# Introduction and Overview

The Wacom® DTF-720™ Interactive Pen Display combines an LCD monitor with a Wacom tablet.

This gives you a direct point-and-draw-on-screen interface that can be used with a Personal Computer (PC) or Macintosh computer. DTF-720's basic components include a Wacom tablet internally mounted behind a 17.0" diagonal TFT color LCD monitor, and Wacom's pen.

Your DTF-720 Interactive Pen Display offers a number of significant advantages over a standard monitor:

- Reduced power consumption
- Reduced heat generation
- Requires less work space
- Flicker free and easier on the eyes
- Integrated input and display
- Pressure-sensitive drawing directly on the display screen.

This manual describes how to install DTF-720 hardware and software. It also describes how to use DTF-720 and the pen. **Note that the computer treats the two parts of DTF-720 (the LCD monitor and the Wacom tablet)** as separate pieces of hardware. Therefore, the installation process is completed in two stages. First, you will install the LCD monitor portion of DTF-720. In the second stage you will install DTF-720's tablet functionality.

You can find information on using the Wacom Tablet Control Panel for customizing your tablet and pen settings in the online Help, located under the **Help** menu in the Wacom Tablet Control Panel.

The following are not included with this product:

- Information about your specific computer hardware
- Information about your operating system
- Information about application software.

Please refer also to your computer hardware, operating system, or software application manuals.

To use the pressure-sensitivity of the pen with your favorite drawing application, refer to instructions in that application's manuals.

# **Precautions on Use and Handling**

Be sure to follow all instructions, cautions, and warnings found within this manual. Failure to do so could cause the loss of data or damege of your computer. Failure to do so could also void your warranty, in which case Wacom shall have no responsibility for such loss or damage and to repair or replace the product.

# **⚠ WARNING**

- Do not use DTF-720 Interactive Pen Display in a facility control system that requires extremely high reliability; it may cause other electronic devices to malfunction, or other devices may cause DTF-720 to malfunction. Where use is prohibited, power off DTF-720 to prevent the possibility of it causing other electronic devices to malfunction. Wacom does not accept any liability for direct or consequential damages. For details, please refer to your Warranty, located at the inside back cover of this manual.
- Only use the AC adaptor that came with DTF-720. If a different type of AC adaptor is used, DTF-720 will not work properly or it may be damaged. Using a different type of AC adaptor also has the potential to result in fire. Use of a different AC adaptor will void your warranty.
- If the LCD screen has been damaged, DO NOT touch any liquid that may be leaking from it; this liquid is an irritant. In case of contact with skin, eyes, or mouth, rinse immediately with running water for at least 15 minutes or more. If contact is made with the eyes or mouth, also consult a physician.
- Prevent your children from swallowing the pen nib or side switch knob.

  The pen nib or side switch knob may accidentally be pulled out if children are biting on them.

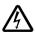

■ HIGH VOLTAGE. Do not open DTF-720. It has the risk of electric shock.

# **⚠** CAUTION

- When adjusting the tilt angle of DTF-720, be careful to avoid catching your finger in the gap of the movable portion of the stand.
- Be sure to use a grounded power source when applying power to DTF-720.
- **Do not lift DTF-720 by the stand;** this may damage the stand mechanism. When lifting or moving DTF-720, always do so by grasping the main body casing.

# **A** CAUTION

- Do not put heavy articles on DTF-720; this may damage the display screen or stand.
- Do not place heavy article on DTF-720 cabling, repeatedly bend the cables, or apply heavy stress on the cable connectors; this may damage the unit or your cabling.

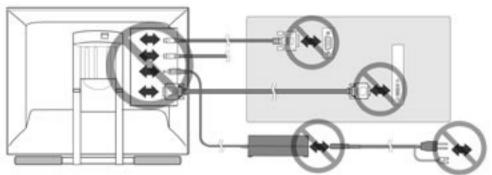

- This product is for use with a VGA graphics card; using an inappropriate graphics card may damage DTF-720.
- Do not connect or disconnect the DVI video cable or power cable while DTF-720 and your computer is turned on; it may damage the LCD display or computer video card.
- **Do not disassemble DTF-720 or pen.** This may cause DTF-720 or pen to malfunction. In this case, Wacom shall have no responsibility to repair or replace the product.
- Do not use or store DTF-720 where:
- Temperature changes are severe (e.g., outdoors or inside a vehicle).
- DTF-720 and pen are exposed to direct sunlight or heat from a heating appliance.
- DTF-720 and pen are exposed to water or any other kind of liquid.
- Temperature or humidity exceeds the specifications.
- Do not block the ventilation holes in the rear panel; this may overheat and damage DTF-720.
- Do not use DTF-720 in a dusty environment; It may damage the unit.
- Do not scratch the cover glass of DTF-720. Avoid placing sharp objects on the glass surface.
- Do not use detergent to clean the cover glass of DTF-720; this may alter the surface friction and deteriorate the handwriting feel.

# Table of Contents\_\_\_\_\_

| Introduction and Overview                                   | 1 |
|-------------------------------------------------------------|---|
| Precautions on Use and Handling2                            | 2 |
| Table of Contents                                           | 1 |
| Checking Packed Components                                  | 5 |
| Connect DTF-720 to a computer                               |   |
| Tablet Driver Installation                                  |   |
| Uninstalling The DTF-720                                    |   |
| Customizing The DTF-720 – The Basics                        |   |
| •                                                           | U |
| Opening the Wacom Tablet Control Panel Control Panel Basics |   |
| Control Panel Details                                       |   |
| Calibrating the DTF-720                                     |   |
| DTF-720 Component Functions1                                | 6 |
| Front View                                                  |   |
| Rear View                                                   |   |
| Using an Alternate Mount or Stand                           |   |
| Using the Pen19                                             | 9 |
| Pen                                                         |   |
| Using a Pen                                                 |   |
| Removing the Side Switch                                    |   |
| Adjusting the LCD Monitor22                                 | 2 |
| Factory Presets, Multi-sync, and User Settings              |   |
| Working with OSD (On Screen Display) Menu                   |   |
| Adjusting Pitch and Phase (VGA only)                        |   |
| Power Saving                                                |   |
| Caring for DTF-7202                                         | 6 |
| Cleaning                                                    |   |
| Replacing the Pen Tip                                       | _ |
| Troubleshooting27                                           | 7 |
| Display Troubleshooting                                     |   |
| Pen Tablet Troubleshooting                                  |   |
| Specifications32                                            | 7 |
| Obtaining Technical Support36                               | 3 |

# **Checking Packed Components**

In your package you will find the following items:

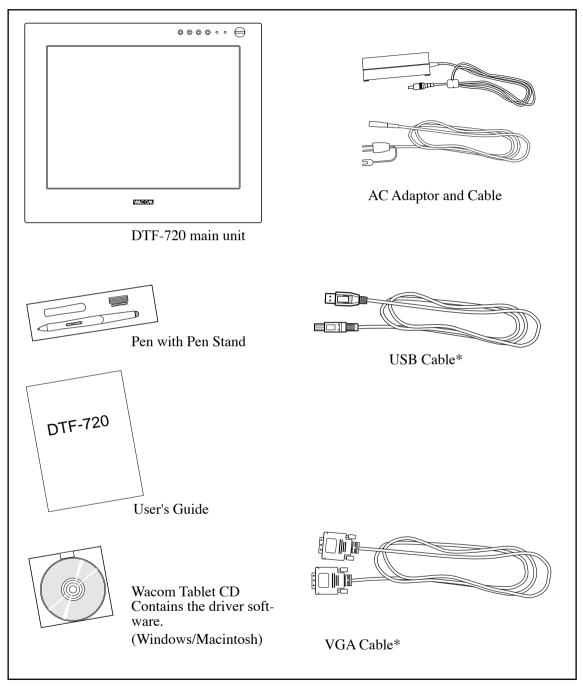

Some package configurations includ an additional CD containing bundled software applications. Please retain the package box for use when storing or shipping DTF-720.

<sup>\*</sup> For DTF-720 only. Do not use with other devices.

# Connect DTF-720 to a computer

Connect DTF-720 to a computer as adisplay.

### /\ CAUTION

- Do not use any cable that did not come with DTF-720; use of an improper cable may damage DTF-720.
- Make sure your graphics card has a VGA connector. The use of an improper video card may damage DTF-720.
- Do not connect or disconnect the video or power cable while DTF-720 or your computer are turned on; this can damage the LCD display or computer video card.
- Never connect or disconnect the video cable or power cable while your computer or DTF-720 is powered on. This can damage the LCD display or video card.
- 1. Turn off your computer. The cover in the rear of DTF-720 is made to slide in the direction of " > ", and is removed.
- 2. Connect the VGA cable between DTF-720 and your computer.
- **3.** Connect the AC adaptor to DTF-720.
- **4.** Connect the AC adaptor power cable and plug the adaptor into an AC outlet. Be sure to connect an earth cable.
- **5.** Turn on the power switch of DTF-720. The power lamp will light blue, and then turns orange.
- **6.** Turn on your computer to start your operating system.
- 7. The maximum resolution of DTF-720 is 1280 x 1024, True Color. As necessary, configure the monitor control panel settings for the proper size and color resolution.
  - The number of colors is constrained by the performance of your computer or graphics card. Refer to the documentation of the manufacturer for details.
  - If you want to fine-tune the display, please refer to Adjusting the LCD Monitor on page 22 for more information.
- **8.** To install the Wacom tablet software, turn off your computer and connect the USB cable or serial data cable.
- **9.** Fix cables to a cable guides. Shut the connector cover is and take out the cables from the hole of the cover.
- 10. Install tablet software. Refer to Tablet Software Installation for Windows and Macintosh on page 8.

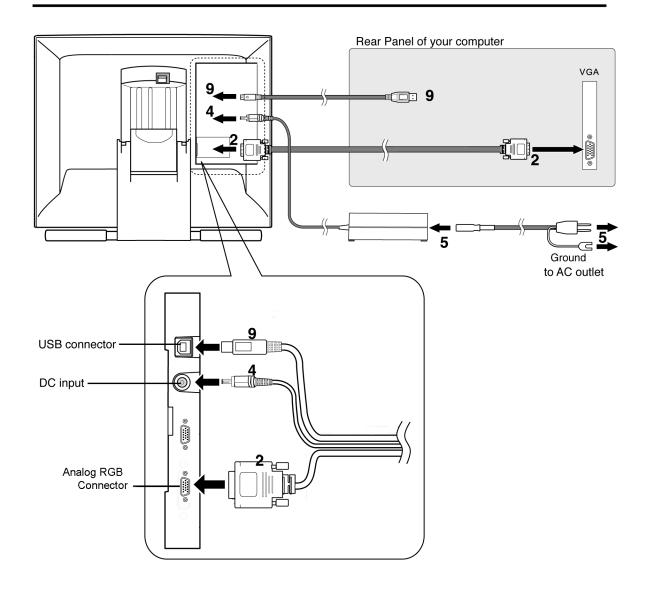

# **Tablet Driver Installation**

Before you install the tablet software of DTF-720, you need to connect the USB cable of DTF-720 to your computer. After connecting it, you turn on DTF-720 and your computer.

### Windows:

**1.** First turn on the DTF-720. Then turn your computer on and login, allowing the operating system to fully load. The DTF-720 will automatically register as a USB device.

Windows 98SE: The ADD NEW HARDWARE WIZARD will display. Follow the prompts, selecting the default options. If prompted to install drivers for the USB Human Interface Device, insert the Windows 98SE CD, click OK, and enter the location of the Windows CAB files (e.g., D:\WIN98). Note that the files may be located on your hard disk in the C:\WINDOWS\OPTIONS\CABS folder.

**2.** Insert the DTF-720 tablet driver CD into the CD-ROM drive. The DTF-720 menu should automatically display. If the menu does not display, double-click on the INSTALL icon (located on the CD). Click on the INSTALL PEN TABLET button and follow the prompts to install the driver software.

### Macintosh:

- **1.** First turn on the DTF-720. Then turn on your computer and allow the operating system to fully load. The DTF-720 will automatically register as a USB device. Disable any virus protection programs and close all open applications before installing the software.
- **2.** Insert the DTF-720 tablet driver CD into your computer's CD-ROM drive. Double-click on the INSTALL icon located on the CD. Click on the INSTALL PEN TABLET button and follow the prompts to install the driver software.
- **3.** After the software installation has been completed, make sure you can use your pen on the DTF-720 display to move the screen cursor.

Be sure to check the Read Me file for late-breaking news. If you have trouble installing the DTF-720, see the Troubleshooting section beginning on page 27 of this manual.

### Next Steps:

Be sure to adjust the tablet calibration to precisely align the screen cursor position with the location of the pen tip. Refer to Calibrating the DTF-720 on page 14. To learn more about Using the DTF-720, proceed to Customizing The DTF-720 - The Basics and to Using The Pen.

# Uninstalling The DTF-720

Follow the appropriate procedure below to remove the DTF-720 Interactive Pen Display and software from your system.

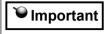

When you remove the Wacom tablet driver software from your system, any other Wacom tablet connected to your computer will no longer operate with full Wacom tablet functionality.

### Windows XP:

- **1.** Click START. In the start menu, select CONTROL PANEL. Then select ADD OR REMOVE PROGRAMS.
- **2.** In the ADD OR REMOVE PROGRAMS window, choose the pen display tablet option and click on the CHANGE/REMOVE button. Follow the prompts to remove the software driver.
- **3.** When the pen tablet driver has been removed, shut down your system, power off your computer, and turn off the DTF-720. When your computer and the DTF-720 are off, disconnect the DTF-720 from your computer.

### Windows 98SE, Me, or 2000:

- **1.** Click the Windows START button. Then choose SETTINGS and CONTROL PANEL.
- **2.** In the CONTROL PANEL window, double-click on the ADD/REMOVE PROGRAMS icon. In the dialog box that appears, choose the pen display tablet option.
- **3.** Click on the ADD/REMOVE... button and follow the prompts to remove the software driver.
- **4.** When the pen tablet driver has been removed, shut down your system, power off your computer, and turn off the DTF-720. When your computer and the DTF-720 are off, disconnect the DTF-720 from your computer.

### Macintosh OS X, v10.2.6 or greater:

- **1.**From the FINDER, choose APPLICATIONS from the GO menu and open the tablet folder.
- **2.** Double-click on the REMOVE TABLET icon and select the REMOVE TABLET SOFTWARE button.
- **3.** After the removal is completed, click OK.
- **4.** Shut down your computer and turn off the DTF-720. When your computer and the DTF-720 are off, disconnect the DTF-720 from your computer.

# Customizing The DTF-720 – The Basics\_

The Wacom Tablet Control Panel makes it easy to customize your Interactive Pen Display and the pen.

### **Opening the Wacom Tablet Control Panel**

To open the control panel, use the DTF-720 pen on the pen display tablet:

Windows: Click on the Windows START button and choose ALL PROGRAMS. (For versions other than Windows XP, choose the PROGRAMS group.) Then select WACOM TABLET and choose the WACOM TABLET option.

Macintosh: Open SYSTEM PREFERENCES from either the Dock, the Apple menu, or from the APPLICATIONS folder. Then double-click on the WACOM TABLET icon.

Note

If more than one pen display tablet is installed on your system, the control panel will change the settings for the tablet that was last used before opening the control panel.

### **Control Panel Basics**

Open the Tablet control panel to begin customizing your product. Experiment with different settings to find what works best for you. Any changes you make will take effect immediately, but you can always click DEFAULT to return to the factory settings. Additionally, your keyboard tab and arrow keys can be used to navigate the control panel.

### **Customizing The Pen**

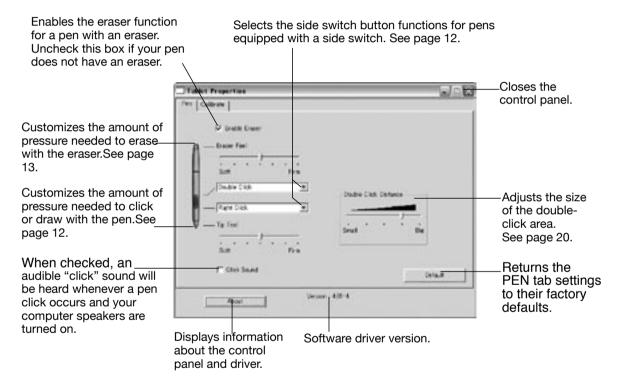

If more than one pen display tablet is installed on your system, the control panel will change the settings for the tablet that was last used before opening the control panel.

Note De

Depending on the pen that came with your product configuration, there may be more options displayed on the control panel than are actually present on the pen. When customizing your pen, choose those options that match the buttons on the pen you are working with.

### **Control Panel Details**

### Pen Tip Feel & Eraser Feel

Move the Tip or Eraser Feel slider to adjust the sensitivity of the pen tip or eraser. To create broad brush strokes or to click with a light touch, use a soft tip setting. For maximum control while drawing thin lines, use a firmer setting.

### Side switch

The pen side switches and Cordless Mouse buttons each have a pull-down menu that allow you to choose the function that will be performed when the button is pressed. The following list describes the available functions. Some options, however, are not available for all buttons.

- Left-Click (Windows), Click (Macintosh)
   this option simulates a left mouse button click.
- *Right-Click* (Windows & Macintosh) this simulates a right mouse button click.
- Middle-Click (Windows & Macintosh) simulates a middle mouse button click.
- •Left Double-Click (Windows), Double-Click (Macintosh) simulates a left mouse button double-click. For easier double-clicking, use this function instead of tapping twice with your pen.
- Left Click-Lock (Windows), Click-Lock (Macintosh) simulates holding down the left mouse button. Press the tool button once to initiate click lock. Press the button again to release click lock. Click lock is useful for dragging objects or selecting blocks of text.

### Keystroke

enables you to simulate a series of keystrokes. Selecting this option displays the define keystroke dialog box, where you can enter a keystroke or keystroke sequence to play back. Keystroke combinations can include letters, numbers, function keys (such as F3) and modifier keys (such as SHIFT, ALT, or CTRL for Windows, or SHIFT, OPTION, COMMAND, and CTONTROLI for Macintosh).

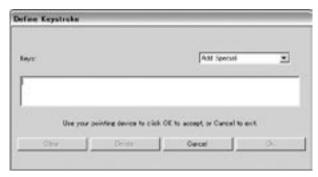

### Pressure Hold

sets the button so that, when pressed, the pressure is locked at the current pressure level until the button is released. For example, you can paint with pressuresensitivity until you reach the bush size that you like.

### Mode Toggle

toggles between Pen Mode and Mouse Mode.

### • *Ink Toggle* (pen and Macintosh OS X )

lets you use your pen to toggle the Ink Anywhere function of Inkwell on and off. Note that Ink must be turned on for this button function to work.

### Erase

works like the eraser on a pencil in graphic applications that support the Erase function.

### MODIFIER

Enables you to assign modifier key(s) (such as SHIFT or CTRL). Many applications use modifier keys to constrain the size or placement of objects. Selecting this option displays the DEFINE MODIFIER dialog box where you can assign one or more modifier key functions.

Select Modifier (z) Select the CLICK box plus one or more modifier key options if you Shift want a mouse click to happen F Ah whenever you press the tool L CAI button. Click **Macintosh:** The available options will be SHIFT, CONTROL, Cancel OX OPTION, COMMAND, and CLICK.

### Calibrating the DTF-720

You will need to calibrate the pen display tablet in order to align the screen cursor position with the position of the pen on the display screen. This is required to adjust for parallax caused by the display screen cover glass. Set the DTF-720 in its working position, then follow the procedure below.

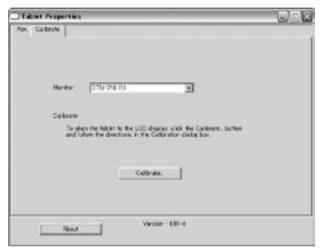

- **1.** From the WACOM TABLET Control Panel, select the CALIBRATION tab. If you are working with multiple monitors, select the Monitor that corresponds to the tablet's LCD display. (Only monitors that are set to one of the resolutions supported by the DTF-720 will appear in the list.)
- **2.** Click on the CALIBTRATE... button to display the monitor calibration screen.

### Cross-hairs

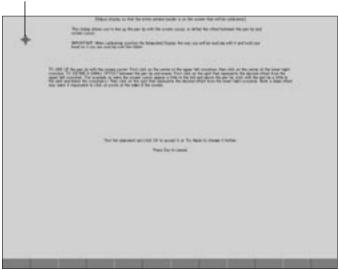

Adjustment pattern for phase and pitch. See Adjusting Pitch and Phase (VGA Only) on page 26 for details.

- **3.** Hold the pen as you normally do, and use the pen tip to click on the cross-hairs in the upper-left corner.
- **4.** Then click on the cross-hairs that are displayed in the lower-right corner. (For Windows systems, you will need to click APPLY or OK for the changes to take effect.)
- **5.** Test the alignment and click OK to accept the calibration. Click TRY AGAIN to recalibrate.

Be sure to read the directions in the calibration screen for detailed instructions and additional options. The calibration setting applies to all applications.

**™** Note

If more than one pen display tablet is installed on your system, the control panel will change the settings for the tablet that was last used before opening the control panel.

To calibrate two pen display tablets, first touch the pen to tablet #1 and open the control panel without touching the pen to tablet #2. In the control panel, select the correct monitor and calibrate tablet #1. Close the control panel, touch the pen to tablet #2, and again open the control panel without touching the pen to tablet #1. Select the correct monitor and calibrate tablet #2.

# DTF-720 Component Functions

### **Front View**

### **MENU Button**

### - (minus) Button, + (plus) Button

Opens and closes the OSD\*1 menu.

In the OSD\*1 menu, Use these buttons to select an option that can then be activated. After activating a selected option, press the + button to increase a selected item value, and press the - button to decrease it.

# 

### **ENTER Button**

Press this button when you select or exit an item in the OSD\*1 menu. P 22

### **POWER Switch**

Turns the power to the unit on or off.

### **POWER Lamp**

Lights blue when power has been supplied to both the DTF-720 and the computer and a video signal is present.

Glows orange when no video signal is received by the DTF-720. (e.g., Your computer is turned off, starting up, or has entered a power management mode in which video signals are not sent.)

### STATUS Lamp

Lights blue when the pen is in the active area of the pen display tablet and the pen tip, side switch, or eraser are pressed. Note that the USB cable must be plugged into an active USB port before the LED will light.

### Integrated Tablet and LCD Screen

The LCD monitor\*2 and tablet sensor function\*3 as an integrated input and output device.

The LCD resolution is 1280 x 1024 pixels at 16,194,277 colors. The tablet sensor reports coordinates, pressure, switch, and eraser information.

<sup>\*1</sup> On Screen Display. ☞ P. 22

<sup>\*2</sup> As properties of LCD panel display, you may notice the followings. They do not mean the LCD is defective.

<sup>-</sup> When exerting hard downward pressure on the display, a moir pattern may temporarily appear.

<sup>-</sup> A very small number of pixels may appear in incorrect color.

<sup>-</sup> If an image area has fine striping (such as screen stripes), it may flicker or display a moir pattern or pooling image.

<sup>-</sup> When a still image is displayed for a long period of time, an afterimage may remain for a short period of time

<sup>\*3</sup> As the tablet portion of DTF-720 emits electromagnetic waves at a certain frequency, if another tablet is closely placed to DTF-720, the screen cursor may jitters or jumps around. To solve this problem, place the tablet away from DTF-720.

### **Rear View**

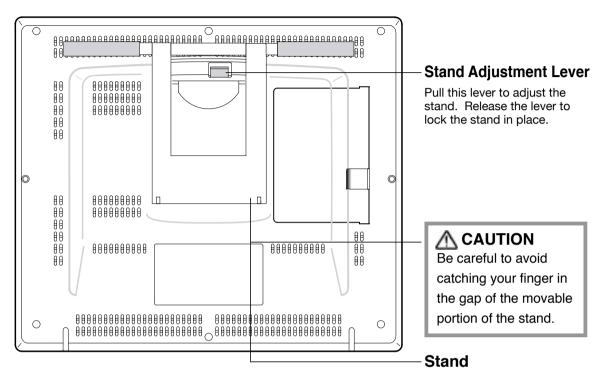

The stand can be used to adjust the tilt angle of the unit from low (16°from horizontal) to high (72° from horizontal).

### **Ulmportant**

Be sure to adjust the tilt angle of the stand to the low tilt position before packaging DTF-720. If you do not close the stand, the notched mechanism may be damaged during transportation and storage. Do not lift the unit by the stand; this may damage the stand mechanism. When lifting or moving the unit, always do so by grasping the main body casing.

### **Using an Alternate Mount or Stand**

If you will be using DTF-720 in an installation that requires the use of an alternate mounting platform, you can remove the adjustable stand from DTF-720 and mount the pen display onto a VESA conforming mount arm or stand.

A VESA mounting platform will require mount screws that are 4 mm wide with a 0.7 mm pitch (M4 Regular), and a maximum screw clearance depth of 15 mm. Exceeding the screw clearance depth of 15 mm will damage DTF-720 internal components.

To remove the adjustable stand and attach DTF-720 to a different mounting platform:

- **1.**Turn off your computer and power off DTF-720. Then disconnect all cables from DTF-720.
- **2.** Protect the display screen surface by spreading a soft cloth onto a flat table and placing DTF-720 face down on the cloth.
- **3.** Remove the four screws and lift the adjustable stand assembly away from the body of DTF-720.
- **4.** Using the appropriate screws for your mounting platform, firmly attach DTF-720 to the alternate mounting platform.
- **5.** Rettach the cabling.

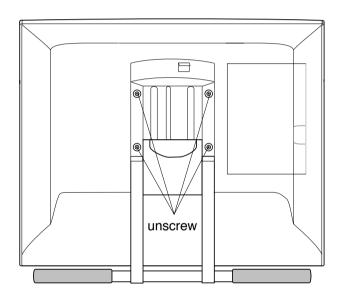

### 

When attaching DTF-720 onto an alternate mounting platform, be sure to follow all instructions in the documentation supplied by the platform manufacturer. If improperly installed, the unit could fall and be damaged.

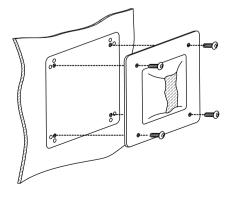

# **Using the Pen**

### Pen

Hold the pen as you would a pencil. Make sure the side switch is in a convenient location where you can press it with your thumb or forefinger, but won't accidentally press it while drawing.

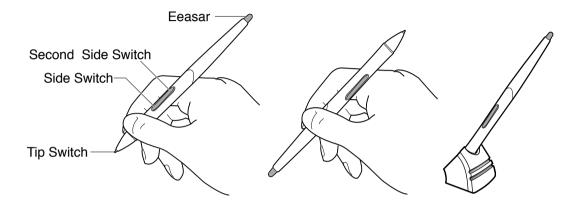

### Pen Tip

When the pen tip is within proximity (5 mm or 0.2 in) of the active area, the tablet reports:

- The x, y coordinates of the pen tip.
- The pressure applied to the pen tip.
- Whether a side switch is on or off.

When pressure is applied to the pen tip, the tip switch is turned on and the pen simulates a mouse button click.

### Eraser

To use the eraser, hold the pen upside down. When the eraser is within proximity of the active area, the tablet reports the x, y coordinates and the pressure applied to the eraser.

The eraser can be used as an eraser or assigned to another function, depending on the application. The tablet distinguishes the tip switch from the eraser switch.

### Side Switch and Second Side Switch

These switches are programmable, and can be used to perform the same click and double-click functions as the tip switch. The switches are turned on when pressed, and are otherwise turned off. Please refer to the online Help for more information on side switch settings.

### **Using a Pen**

### Pointing and Selecting

Move the pen above DTF-720 screen to position the screen cursor. The cursor instantly jumps to the new location (absolute positioning). Press the pen tip on DTF-720 screen to make a selection.

Note

If the screen cursor is not aligned with the pen tip, you will need to calibrate DTF-720.

### Clicking

Tap DTF-720 screen once with the pen tip, or touch the pen to the display screen with enough pressure to generate a mouse click.

### **Double-Clicking**

Press the upper side switch (Windows systems) or quickly tap DTF-720 screen twice in the same place with the pen tip. Double-clicking is easier when the pen is perpendicular to the tablet screen.

### **Dragging**

Select an object, then slide the pen tip across DTF-720 screen to move the object.

### **Erasing**

In supporting applications, the pen's eraser works like the eraser on a pencil. In text applications, use the eraser to select text, then lift the eraser from the tablet to delete the text.

### **Removing the Side Switch**

If you prefer to remove the side switch:

**1.** Firmly clasp the switch in the middle and pull out. (Press in on the rubberized grip in order to better grasp the switch.)

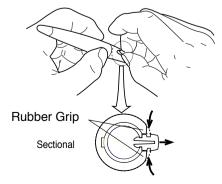

### **⊌**Important

Do not remove the switch by prying it from either end as this may damage your Pen.

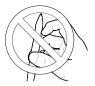

**2.** Remove the pen tip cone by turning it counterclockwise.

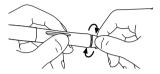

**3.** Pull the grip forward over the pen tip. NEVER adjust the trimmer capacitor that became visible as it is fine tuned. When using the pen without the side switch, always istall the optional grip in order to protect the trimmer capacitor.

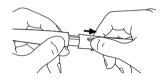

**4.** Install the optional grip by aligning the pen case rails with the grooves inside the grip and pushing the grip over the pen tip.

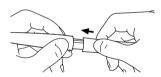

**5.** Replace the pen tip cone by turning it clockwise onto the pen.

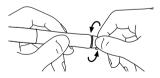

To reinstall the side switch, reverse the above procedure.

# Adjusting the LCD Monitor\_\_\_

### Factory Presets, Multi-sync, and User Settings

**Factory Presets:** To display images with the best quality (based on the incoming signal), DTF-720 comes with a number of factory default standard display modes.

**Multi-Sync:** When connected as a VGA display, DTF-720 attempts to automatically synchronize to the incoming signal. Multi-Sync functions if the horizontal frequency is between 30 to 80 kHz and the vertical frequency is between 50 to 75 Hz. If DTF-720 does not automatically synchronize with the incoming signal, you can use the OSD Reset Auto Adjust option to initiate display synchronization. If necessary, further screen display adjustments can be manually made using the On Screen Display (OSD) controls.

**User Settings:** When you manually set the display using the On Screen Display (OSD) function, the settings are stored within DTF-720 for use the next time the unit receives a similar signal. This is applicable to all display modes.

### Working with OSD (On Screen Display) Menu

To open the main MENU, press the MENU (o) button.

Use the  $+(\triangle)$  or  $-(\bigcirc)$  buttons to select an option. When the option you want to adjust is highlighted, press the ENTER  $(\Box)$  button. The current settings and adjustment sub-menu for that option will appear.

Use the  $+(\triangle)$  or  $-(\nabla)$  buttons to adjust the option settings.

When you have made your changes, press the ENTER (a) button to save. To exit, press the MENU (b) button. All settings are automatically saved when the OSD menu closes.

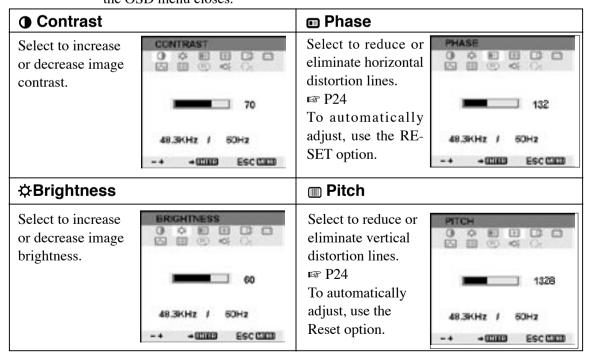

### Horizontal Center

Select to move the screen image left or right.

To automatically adjust, use the Reset option.

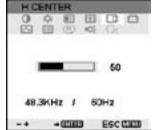

### Menu Position

Select to move the OSD menu around the display.

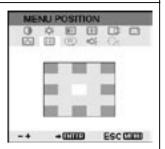

### Vertical Center

Select to move the screen image up or down.

To automatically adjust, use the Reset option.

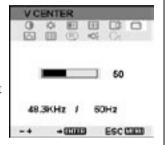

### Reset

Provides two options:

Use Auto Adjust to reset only the image parameters. Use Recall to reset all screen options to the factory default.

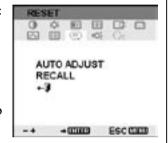

### **□** Color

Provides settings for 9300°, 6500°, and 5000° Kelvin. Also provides a User option that enables you to adjust red, blue and green independently.

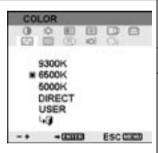

Selecting DIRECT displays the received signal as it is without any adjustment. Choose a setting to work with and press Enter to activate your selection. You can change the user setting by selecting the icon '+||-||'.

In the USER AD-JUSTMENT window, change red, blue and green to calibrate color. To exit, select the icon '+\(\pi\)'.

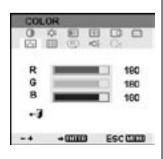

Selecting the exit (+1) icon exits the Reset window without resetting anything.

### **応** Backlight

Selects to increase or decrease the backlight brightness level.

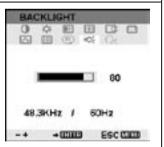

### **೧**← Language

Select to choose a language option for the OSD: English, Deutsch, Francais, Espanol, Italiano, or Japanese.

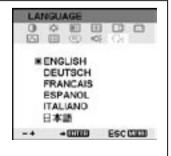

### **Adjusting Pitch and Phase**

Some computers and video cards may not allow the multi-sync function to fully work when DTF-720 is first connected. If some portion of the text appears blurred, adjust the pitch and phase by following the procedure below. For crisp images, set the DTF-720 resolution of your video card to 1280 x 1024.

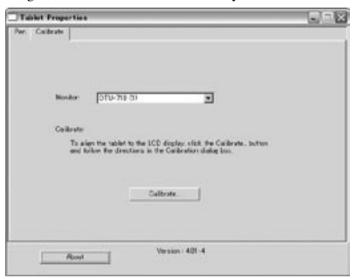

- **1.**From the Wacom Tablet Control Panel, select the CALIBRATION tab. If you are working with multiple monitors, be sure the display corresponding to the DTF-720 is selected in the MONITOR menu.
- **2.**Click on the CALIBRATE... button to display the monitor calibration screen.

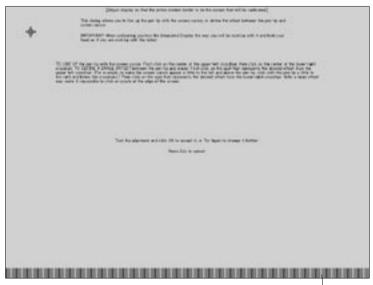

Adjustment pattern

- **3.** Using the OSD controls, open the OSD Menu and select the PITCH icon.
- **4.** Adjust the Pitch level so the pattern of fine vertical stripes displays evenly.
- **5.** In the OSD Menu, select the Phase icon and adjust the Phase level so the adjustment pattern shows clearly.
- **6.** After completing the adjustments press the ENTER (a) button and MENU (b) button to exit the OSD Menu.

Click on the Cancel button or press ESC to exit the calibration screen.

Hint

(1280 x 1024 resolution under Windows only): You can also adjust Pitch and Phase in the closing Windows display.

If the pitch is not calibrated, vertical moire appears in the darkened area. And if the phase is not calibrated, the darkened area riffles.

### **Power Saving**

DTF-720 conforms to VESA and Energy Star power saving guidelines. When using DTF-720 with a VESA DPMS Display Power Management Signaling (DPMS) compliant computer or graphics card, the display will automatically comply with the below power saving parameters.

| Power Saving Mode | H-sync | V-sync | Video   | Power Consumption | Power Lamp  |
|-------------------|--------|--------|---------|-------------------|-------------|
| Power ON          | Yes    | Yes    | Active  | 37W max.          | Blue        |
| Standby mode      | No     | Yes    | Blanked | 2W max.           | Orange/Blue |
| Suspend mode      | Yes    | No     | Blanked | 2W max.           | Orange/Blue |
| OFF mode          | No     | No     | Blanked | 1W max.           | Orange      |

# Caring for DTF-720

### Cleaning

To clean the DTF-720 casing, use a soft cloth with mild detergent (such as dish washing liquid) diluted with water. Do not use paint thinner, benzine, alcohol, or other organic solvents to clean DTF-720 casing or pen.

To clean the display screen, use a soft, dry cloth. If necessary, slightly moisten the cloth with water and try again. When cleaning, apply only a light amount of pressure to the display screen and do not make the surface wet. Do not use detergent to clean the display screen; this may damage the coating on the screen. Please note that damage of this kind is not covered by the manufacturer's warranty.

### Replacing the Pen Tip

The pen tip will wear with normal use. When the nib gets too short, you can replace it with one of the extra nibs that came with your pen. If the pen tip wears and becomes angular, it may damage the coating on the cover glass of DTF-720 Interactive Pen Display. To avoid this, periodic nib replacement is recommended.

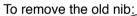

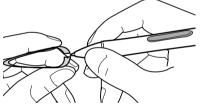

Clasp it with a pair of tweezers or similar instrument and pull the old nib straight out of the pen. To insert a new nib:

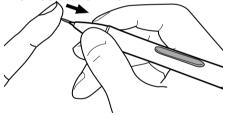

Slide it straight into the barrel of the pen. Firmly push the nib until it stops. The new nib will slide into the correct position.

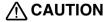

Prevent your children from swallowing the pen nib or side switch. The pen nib or side switch may accidentally be pulled out if children are biting on them.

# **Troubleshooting**

If you encounter problems with DTF-720 display, refer to the following tables. Your problem may be described here, and you can try the solution offered.

For additional information about color issues, refer to the documentation that came with your operating system or applications.

# **Display Troubleshooting**

### **General Display Problems**

| Problem                                        | Hint                                                           |
|------------------------------------------------|----------------------------------------------------------------|
| ■ The following message appears                | ■ The input signal frequency is incorrectly set or not         |
| briefly on your display screen:                | compatible with the DTF-720. Connect a different display       |
| ● INFORMATION                                  | and set the refresh rate (vertical frequency) to some value    |
| OUT OF RANGE                                   | between 50 and 75 Hz. If your video card driver supports       |
| xx.xKHz / xx.xHz                               | djustment of the horizontal frequency, make sure it is set to  |
| ALATHE I ALATE                                 | some value between 30 and 80 kHz.                              |
|                                                | ■ The resolution is set too high (1280 x 1024, maximum).       |
|                                                | ■ The refresh rate is set too high (75 Hz maximum).            |
|                                                | ■ Set the display properties to detect plug and play monitors. |
| ■ The following message ppears                 | ■ Check the video cable for bent or broken connector pins.     |
| briefly on your display screen:                | Then properly connect the video cable.                         |
| ● INFORMATION                                  | ■ Your computer may be in a power management mode.             |
| NO SIGNAL                                      | Touch the pen tip to the display screen, move the mouse, or    |
| GO TO POWER SAVE                               | depress any key on your keyboard.                              |
|                                                | ■ Verify that the graphics card is properly installed.         |
| ● The power LED is lit orange or               |                                                                |
| flashes orange and blue.                       |                                                                |
| ■ The following message ppears                 | ■ Check that your computer is turned on.                       |
| briefly on your display screen:                | ■ Verify that you are using the video cable that came with     |
| ● INFORMATION                                  | DTF-720.                                                       |
| CABLE DISCONNECT                               | ■ Check that the DTF-720 video cable is fully connected.       |
| GO TO POWER SAVE                               | ■ Check the video cable and any video adaptors for bent or     |
| 55.75-07 (200 00000000000000000000000000000000 | broken connector pins. Then properly connect the video         |
|                                                | cable and any necessary adaptors.                              |

# **Troubleshooting**

| Problem                               | Hint                                                                 |  |  |
|---------------------------------------|----------------------------------------------------------------------|--|--|
| No display. The power LED is off.     | ■ Check that the AC power adaptor is plugged into both the           |  |  |
|                                       | pen display tablet and an active power outlet, and that the          |  |  |
|                                       | DTF-720 power switch is turned on.                                   |  |  |
| No display. The power LED is lit      | ■ Check the contrast, brightness, and backlight cntrols.Adjust       |  |  |
| blue.                                 | as necessary, or open the OSD menu, go to the RESET menu             |  |  |
|                                       | and select the RECALL option.                                        |  |  |
| ● The image appears multiple times    | ■ Do not extend the video signal cable. Do not use an input          |  |  |
| on the display.                       | selector switch box.                                                 |  |  |
| ● When a still image is displayed     | ■ Use a screen saver or other power management feature.              |  |  |
| for a long period of time without     |                                                                      |  |  |
| refreshing the screen, an afterimage  |                                                                      |  |  |
| remains for a short period of time.   |                                                                      |  |  |
| • The color white does not display as | ■ Verify that the display is operating at the factory default        |  |  |
| white.                                | settings. If that is not sufficient, then adjust color as necessary. |  |  |
|                                       | For details on color management, refer to your operating             |  |  |
|                                       | system and application documentation.                                |  |  |
|                                       | ■ Verify that the video cable and connector are fully connected.     |  |  |

### **VGA Problems**

| Problem                                               | Hint                                                            |
|-------------------------------------------------------|-----------------------------------------------------------------|
| ● The display ripples or flickers.                    | ■ Open the OSD menu, go to the RESET menu, and select the       |
|                                                       | AUTO ADJUST option. Then, if necessary, manually adjust         |
|                                                       | pitch and phase.                                                |
|                                                       | ■ Verify that the display adaptor or video card matches the     |
|                                                       | specifications for the DTF-720.                                 |
|                                                       | ■ Adjust the refresh rate in the Display Properties control     |
|                                                       | panel.                                                          |
| The display is not clear.                             | ■ As necessary, adjust contrast or brightness, pitch and phase. |
|                                                       | ■ Set the display resolution of your video card to 1280 x 1024. |
| <ul> <li>The display and LCD panel are not</li> </ul> | ■ Open the OSD menu, go to the RESET menu, and select the       |
| lined up. The display size is not                     | RECALL option.                                                  |
| correct.                                              | ■ As necessary, adjust pitch and phase, and horizontal and      |
|                                                       | vertical position. Note that some video cards may not show      |
|                                                       | the display in proper sizing.                                   |
| <ul><li>The display ripples or shows a</li></ul>      | ■ Open the OSD menu, go to the RESET menu, and select the       |
| moire pattern. The display color is                   | RECALL option.                                                  |
| not even.                                             | ■ As necessary, adjust PITCH and PHASE. ☞ P.24                  |

# Pen Tablet Troubleshooting

### **General Problems**

| Problem                                                      | Hint                                                                           |  |  |
|--------------------------------------------------------------|--------------------------------------------------------------------------------|--|--|
| ● The computer does not have an                              | ■ Check if there is an available USB port on a USB hub. If                     |  |  |
| available USB port.                                          | none are available, you will need to add a USB hub or USB                      |  |  |
|                                                              | card.                                                                          |  |  |
| • The tablet power LED is off.                               | ■ Make sure the pen display tablet power switch is turned on.                  |  |  |
|                                                              | ■ Check that the AC power adaptor is plugged into both the pen                 |  |  |
|                                                              | display tablet and an active power outlet.                                     |  |  |
|                                                              | ■ Always be sure to use only the power adaptor that came with                  |  |  |
|                                                              | the pen display tablet; other adaptors may cause damage to                     |  |  |
|                                                              | your product.                                                                  |  |  |
| ● The pen works only in mouse                                | ■ The tablet driver software was not installed or did not load                 |  |  |
| mode, and does not draw with                                 | properly.                                                                      |  |  |
| pressure sensitivity.                                        | ■ Make sure the tablet driver software is installed and functioning.           |  |  |
|                                                              | ■ Install the driver software for the pen tablet in accordance                 |  |  |
|                                                              | with the instructions found in the Installation section of this                |  |  |
|                                                              | manual.                                                                        |  |  |
| ● The pen selects everything or will                         | ■ Open the tablet control panel and go to the PEN tab.                         |  |  |
| not stop drawing.                                            | Move the TIP FEEL slider toward FIRM.                                          |  |  |
| <ul><li>Double-clicking is difficult.</li></ul>              | ■ Be sure you are quickly tapping the display screen twice                     |  |  |
|                                                              | in the same place on the pen display tablet's active area.                     |  |  |
|                                                              | Using the side switch (when equipped) to double-click is a                     |  |  |
|                                                              | recommended method.                                                            |  |  |
|                                                              | Try increasing the DOUBLE-CLICK DISTANCE.                                      |  |  |
|                                                              | ■ Try using a lighter TIP FEEL.                                                |  |  |
|                                                              | Windows: You might also consider turning on the Web style                      |  |  |
|                                                              | interface so that you can navigate using a single click of the                 |  |  |
| The amount of the second bin a second                        | pen.                                                                           |  |  |
| • The eraser selects everything or                           | Open the tablet control panel and go to the PEN tab. Move                      |  |  |
| will not stop erasing.  There is a delay at the beginning of | the ERASER FEEL slider toward FIRM.  Try decreasing the DOUBLE-CLICK DISTANCE. |  |  |
| pen strokes when using the pen for                           | Try decreasing the DOUBLE-CLICK DISTANCE.                                      |  |  |
|                                                              |                                                                                |  |  |
| drawing or selecting.  The pen tip does not function.        | ■ Be sure you are using the pen (modelFP-320) that originally                  |  |  |
| The pen up does not function.                                | came with your pen display tablet. Other pens may not                          |  |  |
|                                                              | function properly on the DTF-720 pen display tablet.                           |  |  |
|                                                              | ■ Make sure the status LED lights blue when the tip is pressed.                |  |  |
|                                                              | Verify also that the USB cable is plugged in; the LED will not                 |  |  |
|                                                              | light if the USB cable is not plugged into an active port. If the              |  |  |
|                                                              | LED does not light, you may have defective hardware.                           |  |  |
|                                                              | 7                                                                              |  |  |

# **Troubleshooting**

| Problem                               | Hint                                                              |  |  |
|---------------------------------------|-------------------------------------------------------------------|--|--|
| You have to press hard with the pen   | ■ Open the tablet control panel and go to the PEN tab. Move       |  |  |
| when clicking or drawing.             | the TIP FEEL slider toward SOFT.                                  |  |  |
| ● The side switch does not work.      | ■ Be sure you are using the pen (model FP-310) that               |  |  |
|                                       | originally came with your pen display tablet. Other pens may      |  |  |
|                                       | not function properly on the DTF-720 pen display tablet.          |  |  |
|                                       | ■ Be sure you press the side switch when the pen tip is in        |  |  |
|                                       | proximity – do this without pressing down on the pen tip.         |  |  |
|                                       | From the tablet control panel, verify that the side switch is set |  |  |
|                                       | to the proper function you are expecting to occur.                |  |  |
|                                       | ■ Make sure the status LED lights blue when you press the         |  |  |
|                                       | side switch. Verify also that the USB cable is plugged in; The    |  |  |
|                                       | LED will not light if the USB cable is not plugged into an        |  |  |
|                                       | active port. If the LED does not light, you may have defective    |  |  |
|                                       | hardware .                                                        |  |  |
| The pen tip and screen cursor do      | ■ Open the tablet control panel and select the CALIBRATE tab.     |  |  |
| not properly line up.                 | Continue with Calibrating the DTF-720 on page 14.                 |  |  |
| • The screen cursor moves but it does | ■ Make sure the pen tablet driver has loaded properly by          |  |  |
| not jump to the pen tip location.     | opening the tablet control panel. If the driver did not load,     |  |  |
| When the pen is placed on the         | you will see an error message. If an error message appears,       |  |  |
| display screen, and it does not       | reboot your computer. If the problem persists, refer to the       |  |  |
| follow the pen tip when the pen is    | appropriate Installation instructions for your platform and       |  |  |
| moved across the display.             | reinstall the pen tablet software.                                |  |  |
|                                       | If you have customized the side switch (when equipped)            |  |  |
|                                       | on your pen to toggle between pen mode and mouse mode,            |  |  |
|                                       | make sure that your pen display tablet is operating in pen        |  |  |
|                                       | mode. See Button Functions, beginning on page 12, for more        |  |  |
| The line you are drawing does not     | information.                                                      |  |  |
| The line you are drawing does not     | To function properly, some applications require that the pen      |  |  |
| line up with the location of the      | is set to pen mode. Make sure the pen has not been toggled to     |  |  |
| screen cursor in paint applications.  | mouse mode.                                                       |  |  |
|                                       | ■ If the pen is set to pen mode and the problem still exists,     |  |  |
|                                       | then you may have a corrupted preferences file. Follow the        |  |  |
|                                       | instructions in the next tip to create a new preferences file.    |  |  |
| The screen cursor jumps back          | ■ When the pen is not in use, place it on the pen rest, in the    |  |  |
| when using your regular mouse or      | pen storage compartment, or at some location near the pen         |  |  |
| trackball.                            | display tablet, but not on the display. Leaving your pen          |  |  |
|                                       | on the pen display tablet may interfere with screen cursor        |  |  |
|                                       | positioning when using other input devices.                       |  |  |

| Problem                                                      | Hint                                                               |
|--------------------------------------------------------------|--------------------------------------------------------------------|
| If you have tried the previous                               | ■ Windows: Do a Search or Find for the TABLET.DAT file             |
| solutions, and the screen cursor                             | and delete it. The file should be located in your Windows or       |
| and pen tip still do not line up, the                        | Windows\System32 folder. Then restart your computer. When          |
| preferences file may be corrupted.                           | the pen tablet driver loads, it will create a new preferences file |
| Follow the procedure for your                                | with the factory default settings. Recalibrate the unit.           |
| platform to delete the preferences                           | ■ Macintosh OS X: For a single user, delete the tablet             |
| file.                                                        | preferences by first choosing your HOME folder from the GO         |
|                                                              | menu. Then open your home LIBRARY folder. Within your              |
|                                                              | home LIBRARY folder, open the PREFERENCES folder and               |
|                                                              | delete the COM.WACOM.TABLETPREFERENCES file.                       |
|                                                              | Log out, then log back in. When the tablet driver loads it will    |
|                                                              | create a new preferences file with the factory defaults.           |
|                                                              | For multiple users, delete all tablet preferences by first         |
|                                                              | opening the main APPLICATIONS folder. Then open the                |
|                                                              | TABLET folder and run the REMOVETABLET utility. When               |
|                                                              | the utility starts, click on the REMOVE ALL PREFERENCE             |
|                                                              | FILES button. Log out, then log back in. When the tablet           |
|                                                              | driver loads, it will create new preferences files with the        |
|                                                              | factory defaults.                                                  |
|                                                              | Note: Do not manually remove the WACOM                             |
|                                                              | TABLET.PREFPANE file from the main LIBRARY                         |
|                                                              | PREFERENCEPANES folder. This file is only to be removed            |
|                                                              | when uninstalling the tablet software driver, and then only        |
|                                                              | when using the REMOVETABLET utility.                               |
| • When using the pen display tablet                          | You can use your pen to control the other monitors in mouse        |
| on a multiple monitor system, you                            | mode. To use mouse mode, first set the pen's side switch           |
| cannot use the pen to control the                            | button (when equipped) to MODE TOGGLE Then use                     |
| other monitor(s).                                            | the switch to toggle between pen mode and mouse mode.              |
|                                                              | See Customizing the Pen on page 11 and Button Functions,           |
|                                                              | beginning on page 12.                                              |
| • The computer does not go to sleep.                         | ■ When you are not using the pen, remove it from the pen           |
|                                                              | display tablet surface or the tablet will continue to send data,   |
| The server curses may a smoti11                              | keeping the computer awake.                                        |
| The screen cursor moves erratically                          | The tablet portion of the DTF-720 emits electromagnetic            |
| or jumps around on the display screen when another tablet is | waves at a certain frequency. If another tablet is too closely     |
|                                                              | placed to the DTF-720 it may interfere with screen cursor          |
| connected to your computer.                                  | positioning. If this occurs, move the tablet further away from     |
|                                                              | the DTF-720.                                                       |

### **Troubleshooting**

# **Windows-Specific Problems**

| Problem                             | Hint                                                             |
|-------------------------------------|------------------------------------------------------------------|
| ● Windows 98SE or Me:               | On a multiple monitor system, the pen display tablet is          |
| When working with multiple          | mapped to the virtual desktop (a rectangular area covering all   |
| monitors, the screen cursor         | monitors). If your video display areas do not form a rectangle   |
| positioning is incorrect after      | because they are different sizes or they are not evenly aligned, |
| moving into the unmapped area of    | the screen cursor positioning will be incorrect after moving     |
| the virtual desktop.                | into the unmapped area of the virtual desktop. To reestablish    |
|                                     | the correct screen cursor position, lift the pen out of tablet   |
|                                     | proximity and bring it back into proximity over an area of the   |
|                                     | pen display tablet that is mapped to a display area.             |
| ● Windows 98SE or Me:               | You must use a mouse when working in a full screen DOS           |
| Your pen does not function inside a | window.                                                          |
| full screen DOS window.             |                                                                  |
| ● After pressing CTRL+ALT+DEL,      | ■ When the CLOSE PROGRAM dialog box (Windows 98SE                |
| the screen cursor cannot be         | or Me) is active, the pen tablet will not work. Use your mouse   |
| controlled with your pen.           | or keyboard to continue. When this dialog box is closed, you     |
|                                     | can again use your pen to control the screen cursor.             |
| • Windows XP:                       | ■ Reboot the system after installing the pen display tablet on a |
| After installing the pen display    | system with multiple users.                                      |
| tablet on a system with multiple    |                                                                  |
| users, the pen tablet only works on |                                                                  |
| the primary user desktop.           |                                                                  |

# **Macintosh-Specific Problems**

| Problem                                              | Hint                                                            |
|------------------------------------------------------|-----------------------------------------------------------------|
| <ul> <li>At startup, a dialog box appears</li> </ul> | ■ The pen tablet was not detected at startup. Make sure the     |
| telling you that either the driver                   | USB interface cable is securely connected and that the status   |
| failed to load or the tablet                         | LED on the tablet turns on when the pen tip is pressed against  |
| preferences have not yet been                        | the tablet's active area.                                       |
| created.                                             |                                                                 |
| The pen display tablet works                         | ■ There may be a problem in the KEXT.CACHE file.                |
| correctly when initially installed                   | 1. Unplug the pen display tablet's USB cable from your          |
| under OS v10.2.7 or 10.2.8, but                      | computer. (Be sure to unplug only the USB cable.) Then          |
| fails to work after restart.                         | uninstall the tablet driver. See Uninstalling the DTF-720 on    |
|                                                      | page 41 for details.                                            |
|                                                      | 2. Within your computer's OS X SYSTEM folder, select            |
|                                                      | (highlight) the LIBRARY folder. Then access folder              |
|                                                      | information by typing COMMAND+i.                                |
|                                                      | 3. Select and unlock OWNERSHIP & PERMISSIONS. Then              |
|                                                      | change the owner from "system" to "yourself (user's name)".     |
|                                                      | Now lock it back up, entering you administrator password        |
|                                                      | when prompted.                                                  |
|                                                      | 4. Open the LIBRARY folder. Delete the EXTENSIONS.              |
|                                                      | KEXTCACHE and EXTENSIONS.MKEXT files.                           |
|                                                      | 5. Empty the trash.                                             |
|                                                      | 6. Again select the LIBRARY folder and access the folder        |
|                                                      | information.                                                    |
|                                                      | 7. Again select and unlock OWNERSHIP & PERMISSIONS.             |
|                                                      | Then change the owner from "yourself (user's name)" to          |
|                                                      | "system" and lock it back up.                                   |
|                                                      | 8. Close the window and restart your computer. When the         |
|                                                      | system is ready, plug the pen display tablet's USB cable back   |
|                                                      | into your computer.                                             |
|                                                      | Install the pen tablet driver and test the unit. It should work |
|                                                      | normally when you restart your computer.                        |

# Specifications\_

General Specifications

Physical dimensions (WxDxH): 400x362x55.5mm (excluding the stand)

Weight: 6.1kg (including the stand)

Main Unit input Voltage: DC12V

Power consumption: 37W or less (DC12V)

Operating temp. & humidity: 5 to 35 deg. C, 20 to 80%RH (non condensing)
Storage temp. & humidity: -10 to 60deg. C, 20 to 90%RH (non condensing)

(maximum storage humidity is 38% at 60 deg.C, and maximum storage temperature is 42 deg. C at

90% humidity)

LCD Display

Display: a-Si TFT active matrix LCD

Screen size: 17 inch

Resolution (75Hz Max.) 1280x1024 pixels (SXGA), 1024x768 pixels (XGA),

800x600 pixels (SVGA), 640x480 pixels (VGA)

Pixel pitch: 0.264(W) x 0.264(H)mm

Color depth: 253 levels: 16,194,277 colors

Signal Inputs: Analog RGB

Synchronous frequency: Horizontal 30 to 80kHz,

Vertical 50 to 75Hz

All scan modes are non-interlaced.

Plug and Play DDC2B

On a TFT liquid crystal display, a very small number of pixels may be permanently illuminated or not illuminated at all. This does not mean that the display is defective.

**Tablet** 

Reading technology: Electromagnetic reasonance method

Active area: 337.920 x 270.336mm Resolution: 20lpmm (0.05mm) max.

Accuracy: +/-0.5mm, four corners (20 mm wide, 80 mm

long from each corner of four "L" shaped areas)

to be +/-2.0mm

Maximum reading height: 5mm

Maximum report rate: 100 points/sec., max

Pressure levels: 512 levels
Communication interface: USB

**Power Adaptor** 

Input voltage: 100 to 240 VAC, 50/60 Hz

Output voltage: 12 VDC, 4.16 A

Pen

Pen tip travel: 0.1 mm (0.004 in) or less

Eraser tip travel: 2 mm (0.08 in), approximately

Physical dimensions, weight: 14.0 x 159.0 mm, 16g (0.63 x 6.26 in, 0.56 oz)

Side switch type: Rocker switch

### **FCC Compliance and Advisory Statement**

This device complies with Part 15 of the FCC rules. Operation is subject to the following two conditions: 1) this device may not cause harmful interference, and 2) this device must accept any interference received, including interference that may cause undesired operation.

The equipment has been certified to comply with the limits for a Class B computing device pursuant to Part 15 of the FCC Rules. These limits are designed to provide reasonable protection against harmful interference in a residential installation. This equipment generates, uses, and can radiate radio frequency energy and, if not installed or used in accordance with the instructions, may cause harmful interference to radio communications. However, there is no guarantee that interference will not occur in a particular installation. If this equipment does cause harmful interference to radio or television reception, which can be determined by switching the equipment off and on. The user can try to correct the interference by the following measures:

- 1. Reorient or relocate the receiving antenna.
- 2. Increase the separation between the equipment and receiver.
- 3. Connect the equipment to an outlet on a circuit different from that to which the receiver is connected.
- 4. Consult the dealer or and experience radio/TV technician for help.

Changes or modification not expressly approved by the party responsible for compliance could void the user's authority to operate the equipment.

# Obtaining Technical Support\_

If you have a problem with DTF-720, first check the appropriate setup chapter in this guide to make sure the unit is installed correctly. Then review the Troubleshooting section within this manual and the online Help; your problem may be described there and you can try the solution offered. You can also check the product FAQs (Frequently Asked Questions) on the Wacom web site.

### **Support Staff**

If you think your DTF-720 Interactive Pen Display is not working properly, contact the Wacom authorized distributors in your area (Check your area distributor on the Wacom web site: http://ap.wacom.co.jp), or contact us as the following:

### Asia

Tel: ++81-3-3371-1595 (English)

Fax: ++81-3-3371-1468 (English)

Email: asia-pacific@wacom.co.jp Sales and Support (English)

web site: http://ap.wacom.co.jp (English)

# Copyright © Wacom Company, Limited, 2005 All rights reserved. No part of this manual may be reproduced except for your express personal use. Wacom reserves the right to revise this publication without obligation to provide notification of such changes. Wacom does its best to provide current and accurate information in this manual. However, Wacom reserves the right to change any specifications and product configurations at its discretion, without prior notice and without obligation to include such changes in this manual. **TRADEMARKS** WACOM is a registered trademark of Wacom Company, Limited. Macintosh is a registered trademarks of Apple Computer, Inc., registered in t□ United States and/or other countries. Any additional company and product names mentioned in this documentation may be trademarked and/or registered as trademarks. Mention of third-party products is for information purposes only and constitutes neither an endorsement nor a recommendation. Wacom assumes no responsibility with regard to the performance or use of these products.